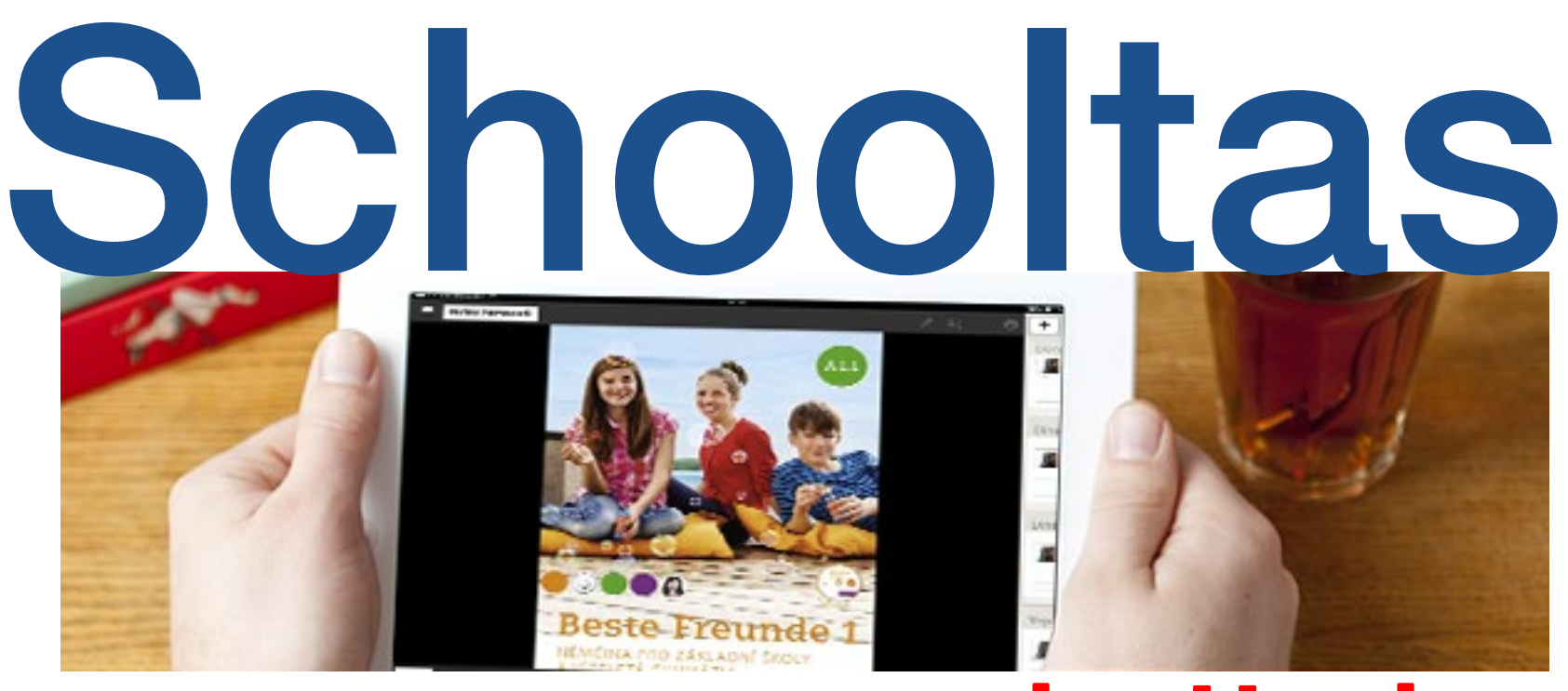

**by Hueber**

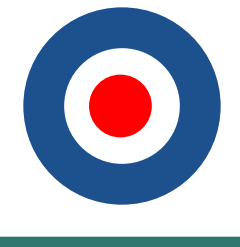

#### **Inhalt**

- Was ist Schooltas? 3
- Wie arbeitet Schooltas? 3
- Richte Sie Ihren Account ein 3
- [Fügen Sie Bücher hinzu](#page-2-0) 5
- [Öffnen Sie Ihre Bücher](#page-3-0) 6
- [Texte und Zeichnungen](#page-4-0) 8
- [Persönliches Notizbuch](#page-4-0) 9
- [Fügen Sie Pins ein](#page-5-0) 10
- [Teilen Sie ihre Pins](#page-5-0) 11
- [Einrichten eines Klassenraums](#page-6-0) 12
- [Werden Sie Mitglied der Klasse](#page-6-0) 13

[Kommunizieren mit der Klasse: Hausaufgaben kontrollieren](#page-7-0) 14

[Kommunizieren mit der Klasse: Wortigel spielen](#page-8-0) 16

[Leistung prüfen](#page-9-0) 18

In diesem Handbuch werden die grundlegenden Funktionen erklärt, die Sie be-

# **Willkommen bei Schooltas!** nötigen, um mit Schooltas zu arbeiten. Viel Spaß!

## **Was ist Schooltas?**

Schooltas ist eine Lernplattform, die elektronische Schulbücher mit interaktiven Funktionen verbindet. Schülerinnen und Schüler können Inhalte hinzufügen, teilen und bewerten. Lehrerinnen und Lehrer können Hausaufgaben kontrollieren und interaktive Spiele mit Ihrer Klasse spielen. Schooltas gibt auch Feedback zu den Leistungen der Schüler. Kurz und gut, Schooltas zeigt ungeahnte Möglichkeiten bei der Verwendung des guten alten Schulbuchs auf.

Schooltas ist erhältlich als iOS-App, Windows-App und als Browser-basierte Version. Somit ist Schooltas in seiner vielseitigen Form das ideale Tool, um mobile Technologie in den Unterricht zu integrieren.

#### **Wie arbeitet Schooltas?**

Mit Schooltas kann man problemlos starten. In weniger als zwei Minuten können Lehrer und Schüler mit dem Lernen und der Zusammenarbeit beginnen. Und so geht's:

### **Richten Sie Ihren Account ein.**

Führen Sie einfach die folgenden Schritte durch:

- 
- 
- 
- 
- 

1. Laden Sie die Schooltas-App aus dem App-Store oder Windows-Store oder öffnen Sie mijn.schooltas.net im Chrome- Browser (empfohlen).

2. Im Registrierungsfenster wählen Sie dann die Option »Konto einrichten«.

3. Geben Sie Ihren Vornamen, Namen und Ihre E-Mail-Adresse ein.

4 Lesen Sie die Nutzungsbedingungen und akzeptieren Sie diese.

5. Klicken Sie auf »Konto einrichten«.

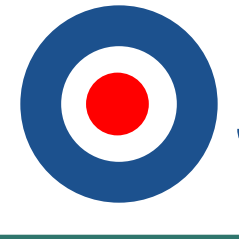

- <span id="page-2-0"></span>6. Sie erhalten eine E-Mail mit Ihrem Passwort.
- 7. Loggen Sie sich mit Ihrer E-Mail-Adresse und Ihrem Passwort in Schooltas ein.
- 8. Herzlichen Glückwunsch! Sie haben Ihr Schooltas-Konto eingerichtet!

## **Fügen Sie Bücher hinzu**

Sobald Sie Ihr Schooltas-Konto eingerichtet haben, können Sie Bücher hinzufügen. Dazu müssen Sie den Bündel-Code, den Sie (von Ihrem Lehrer oder über den Hueber-Shop) erhalten haben, wie folgt eingeben:

Öffnen Sie die Schooltas-App und klicken Sie oben rechts auf das Icon für Einstellungen (Zahnrad). In dem Menü »meine Bündel« geben Sie den Code ein und klicken dann auf »hinzufügen«. Nach ein paar Sekunden stehen Ihnen die Bücher zur Verfügung. Es erscheinen Kurse in Ihrer Kursliste.

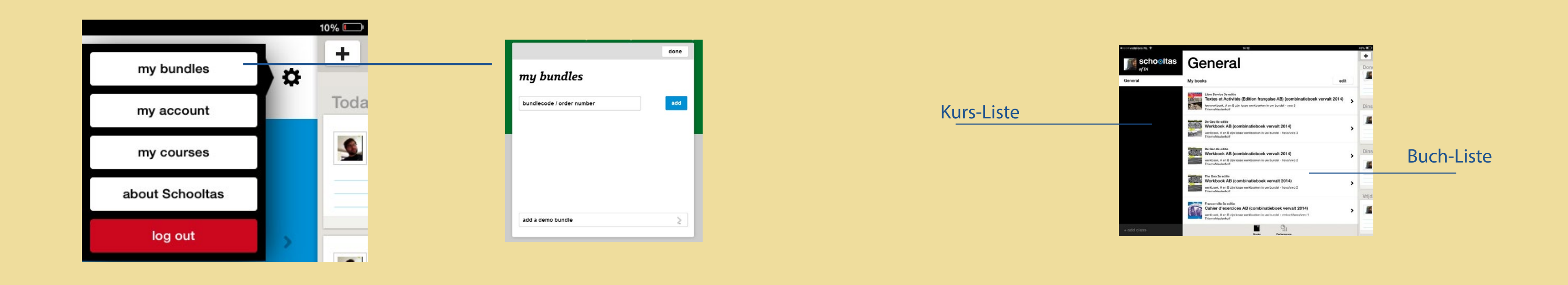

# **Schooltas**

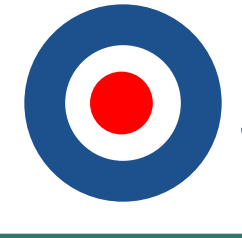

## <span id="page-3-0"></span>**Öffnen Sie Ihre Bücher**

Um Ihre Buchliste nun zu öffnen, klicken Sie links in die Kursliste. Alle für den Kurs verfügbaren Bücher erscheinen in der jeweiligen Buchliste.

iPad-Benutzer: Klicken Sie einmal auf ein Buch, um dieses im lokalen Speicher auf Ihrem iPad zu laden. So können Sie damit auch arbeiten, wenn Sie mal nicht mit dem Internet verbunden sind.

Klicken Sie auf das Buch, um dieses zu öffnen. Das Buch öffnet sich jetzt im Lesemodus. Im Lesmodus haben Sie eine Vielzahl an Möglichkeiten, um mit diesem Buch zu arbeiten:

Klicken Sie auf das Buch, um dieses zu öffnen. Das Buch öffnet sich jetzt im Lesemodus. Der Lesemodus bietet Ihnen einige Werkzeuge, die die Arbeit mit dem Buch erleichtern:

**Der Button für die Buchliste**: Klicken Sie hier, um zur Buchliste zu gelangen.

**Die Scrollbar**: Sie zeigt Ihnen an, wo und auf welcher Seite im Buch Sie sich befinden. Sie können sie von links nach rechts verschieben und so im Buch navigieren.

**Das Zeichenwerkzeug**: Wenn Sie dieses Werkzeug öffnen, können Sie damit im Buch zeichnen. Sie können zwischen sieben Farben und drei Stärken wählen.

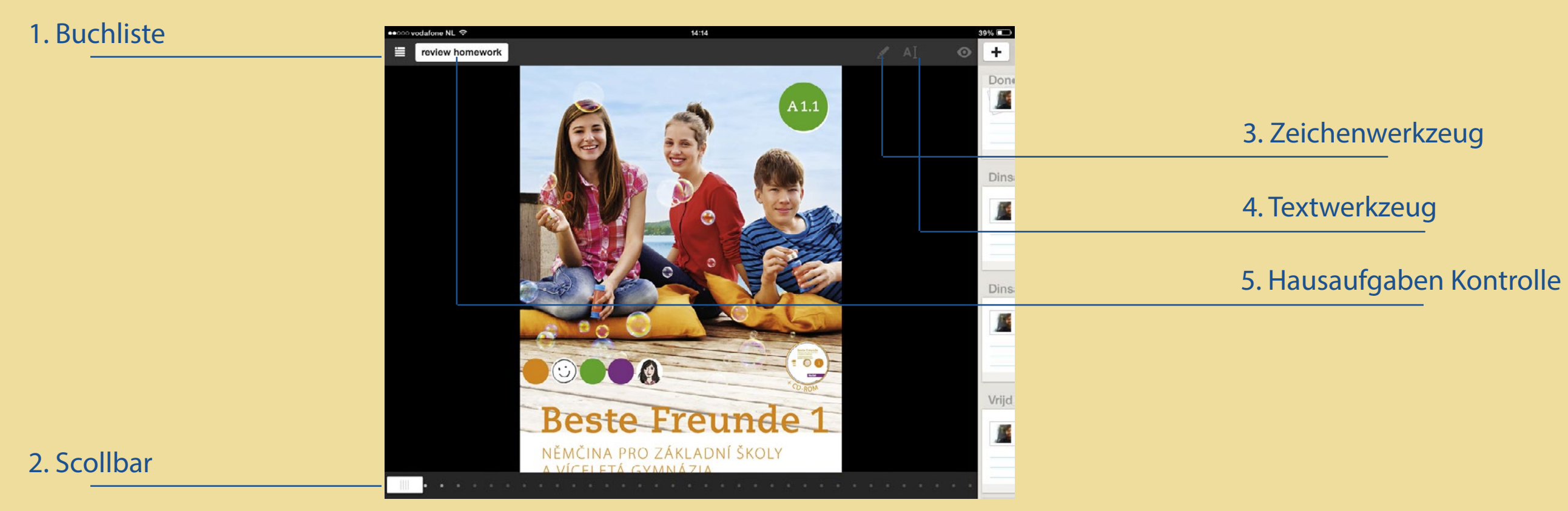

Haben Sie einen Fehler beim Zeichnen gemacht? Kein Problem! Benutzen Sie einfach den Radiergummi!

**Das Textwerkzeug**: Mit diesem Werkzeug können Sie Text zu Ihrem Buch hinzufügen. Klicken Sie an eine Stelle Ihrer Wahl und beginnen Sie mit dem Schreiben.

**Verlinkung mit Audio-Dateien:** Mit einem Klick auf den grünen Audio-Button starten Sie direkt neben der Übung das jeweilige Hörverstehen.

**Der Hausaufgaben-Kontroll-Button:** Als Lehrer können Sie mit Klick auf diesen Button sich die Hausaufgaben Ihrer Lernenden ansehen. Um diese Funktion nutzen zu können, müssen Sie eine Klasse angelegt haben und einen Lehrerzugang haben. Hinweise dazu finden Sie im Abschnitt »Einrichten eines Klassen-

raums«.

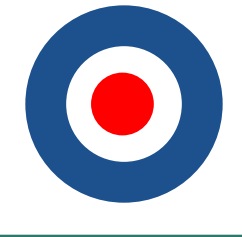

#### <span id="page-4-0"></span>**Texte und Zeichnungen**

Das Text- und Zeichenwerkzeug sieht nach dem Öffnen wie unten dargestellt aus.

**Text**: Mit dem blauen Stellungsregler oben links können Sie Ihren Text verschieben und neu positionieren. Dies ist auch nach der Texteingabe möglich. Einfach auf das Icon klicken, halten und den Text verschieben. Das schwarze Icon auf der rechten oberen Seite löscht Ihren Text. Mit dem kleineren blauen Punkt unten rechts können Sie die Größe Ihres Textrahmens ändern. Klicken Sie darauf, bewegen Sie ihn und verändern Sie die Größe Ihres Textrahmens.

**Zeichnungen**: Im Folgenden die Werkzeuge von links nach rechts gelesen: Radiergummi; orangefarbener Marker; die Farben blau, gelb, orange, weiß, grau und schwarz. Neben den Farben befinden sich Stifte in drei Stärken: klein, medium und groß. Nachdem Sie eine Farbe und die Stärke gewählt haben, können Sie in Ihrem Buch zeichnen. Versuchen Sie's einfach mal!

Wenn Sie Ihre Arbeiten erledigt haben, klicken einfach auf »fertig« und die Änderungen werden gespeichert.

### **Persönliches Notizbuch**

Neben den E-Books gibt es in Schooltas auch ein persönliches Notizbuch. Einfach auf den Rand rechts klicken, und der Bereich für die Notizen öffnet sich. Klicken oder drücken auf das Icon +, wenn Sie eine neue Notiz erstellen möchten. Sie können Tags hinzufügen und so den Inhalt der Notiz anzeigen. Zu den Notizen können auch Fotos und Links hinzugefügt werden. Bei Einfügen eines YouTube-Links erstellt Schooltas automatisch eine YouTube-Vorschau.

Um die Notiz zu speichern, klicken Sie einfach auf »speichern«.

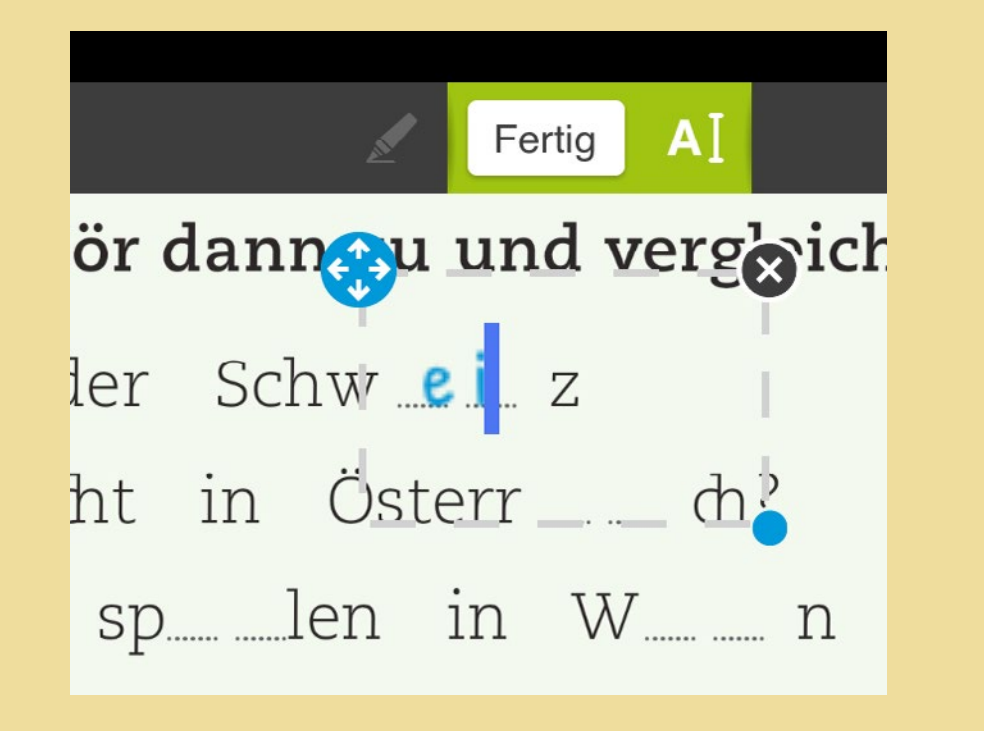

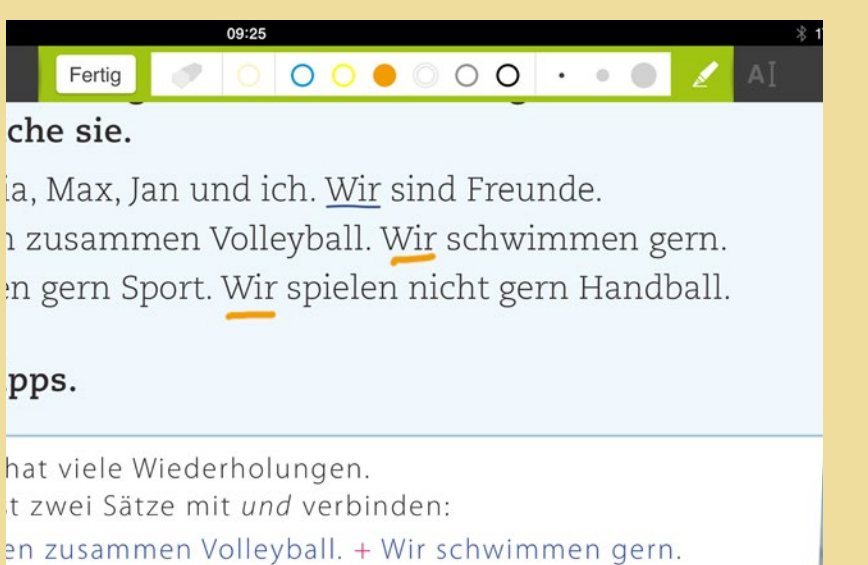

en zusammen Volleyball. Wir und schwimmen gern.

einen Kontrast gibt, kannst du die Sätze mit aber verbinde

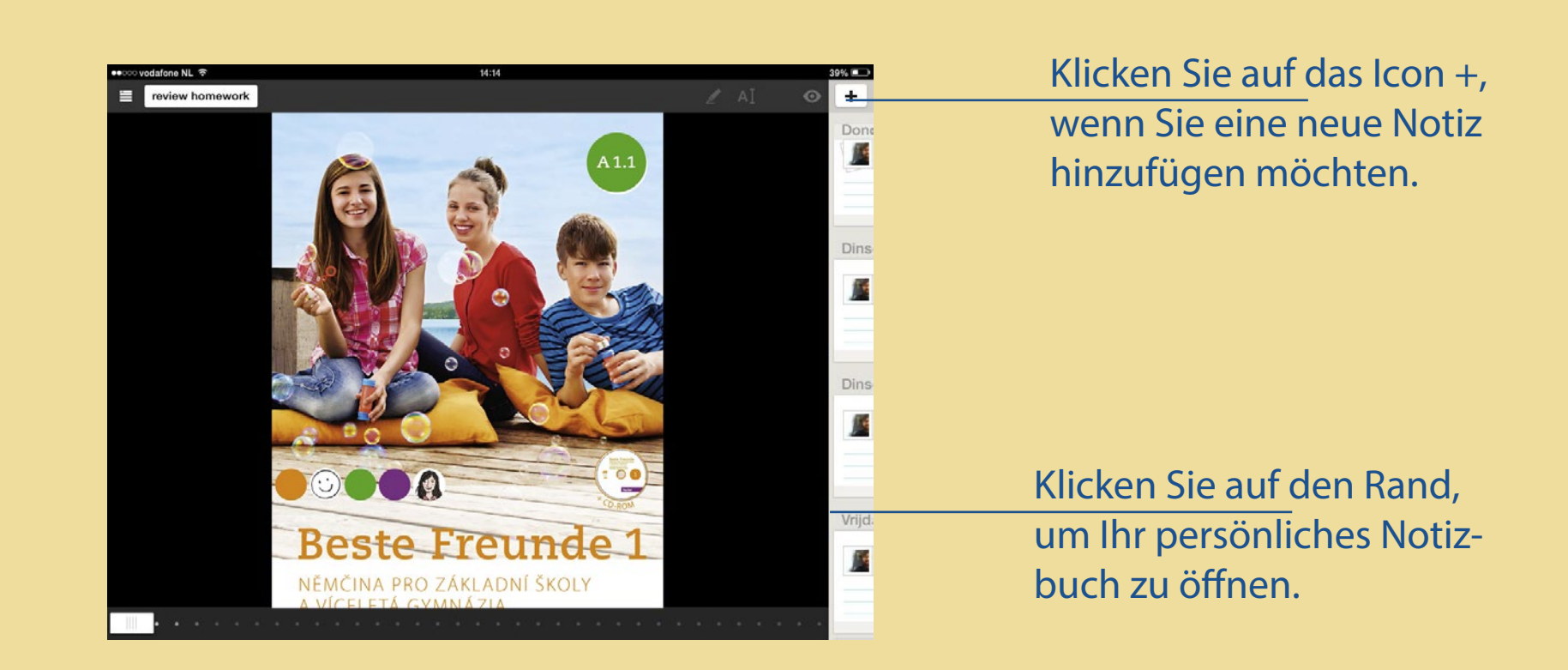

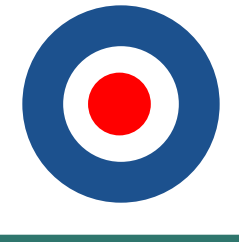

#### <span id="page-5-0"></span>**Fügen Sie Pins ein**

In Schooltas können Sie Pins in Ihre Bücher einfügen. Pins werden an eine bestimmte Stelle im Buch eingefügt und enthalten eine persönliche Notiz. Um einen Pin zu erstellen, drücken Sie einfach etwas länger auf die gewünschte Stelle im Buch (iPad). Oder klicken Sie auf die rechte Maustaste und wählen Sie »Pin einfügen« (Browser und Windows 8).

*Anmerkung:* Lehrerinnen und Lehrer wählen die Option »Notiz«.

Ein Pin erscheint und Ihr Notizbuch öffnet sich automatisch. Schreiben und speichern Sie Ihre Notiz. Von nun an können Sie Ihre Notiz immer an dieser Stelle öffnen.

# **Teilen Sie Ihre Pins**

Warum sollten Sie Ihre Pins nur für sich behalten? In Schooltas können Sie Ihre Inhalte mit anderen Schülerinnen und Schülern teilen. Und im Gegenzug können Ihre Mitschülerinnen und Mitschüler Ihre Inhalte mit »gefällt mir« bewerten.

Um einen Pin mit anderen zu teilen, öffnen Sie diesen und klicken Sie auf den Button »teilen«. Hier können Sie auch wählen, ob Sie Ihren Pin mit Ihren Mitschülerinnen und Mitschülern teilen wollen.

Um einen Beitrag eines Mitschülers zu bewerten, einfach oben rechts auf den »gefällt mir«-Button klicken.

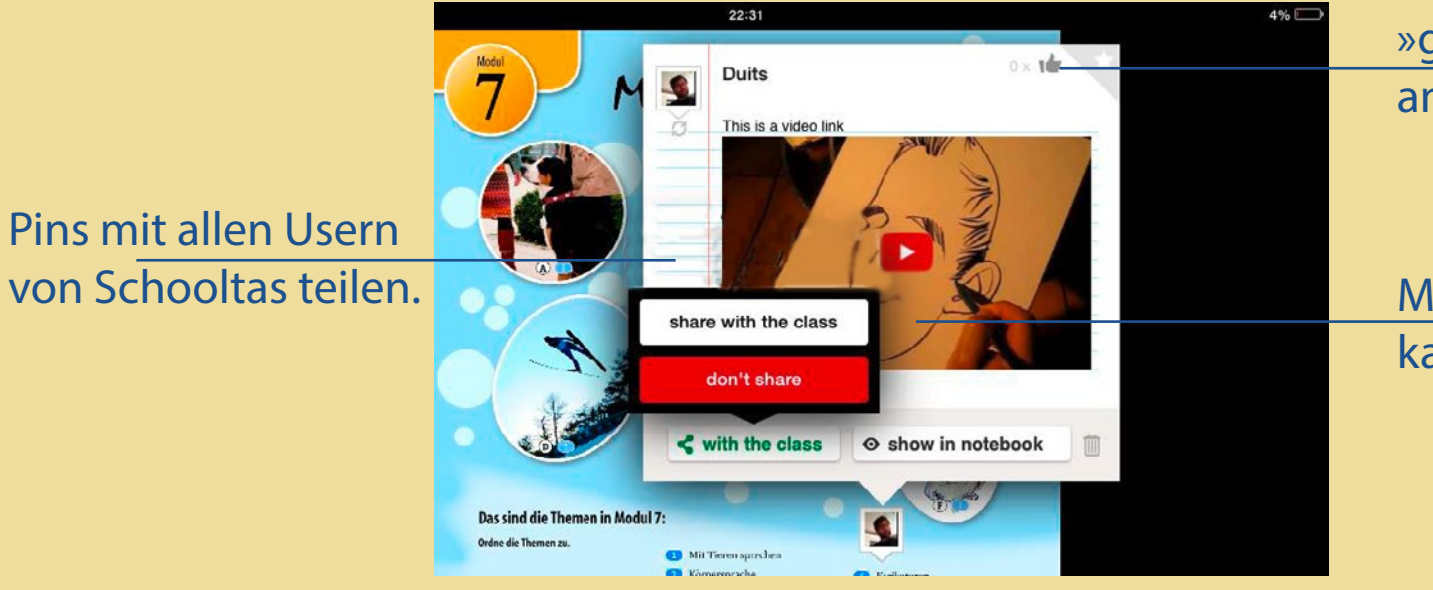

»gefällt mir« Pins für andere Benutzer

Mit den Klassenkameraden teilen.

Speichern Sie Ihre Notiz.

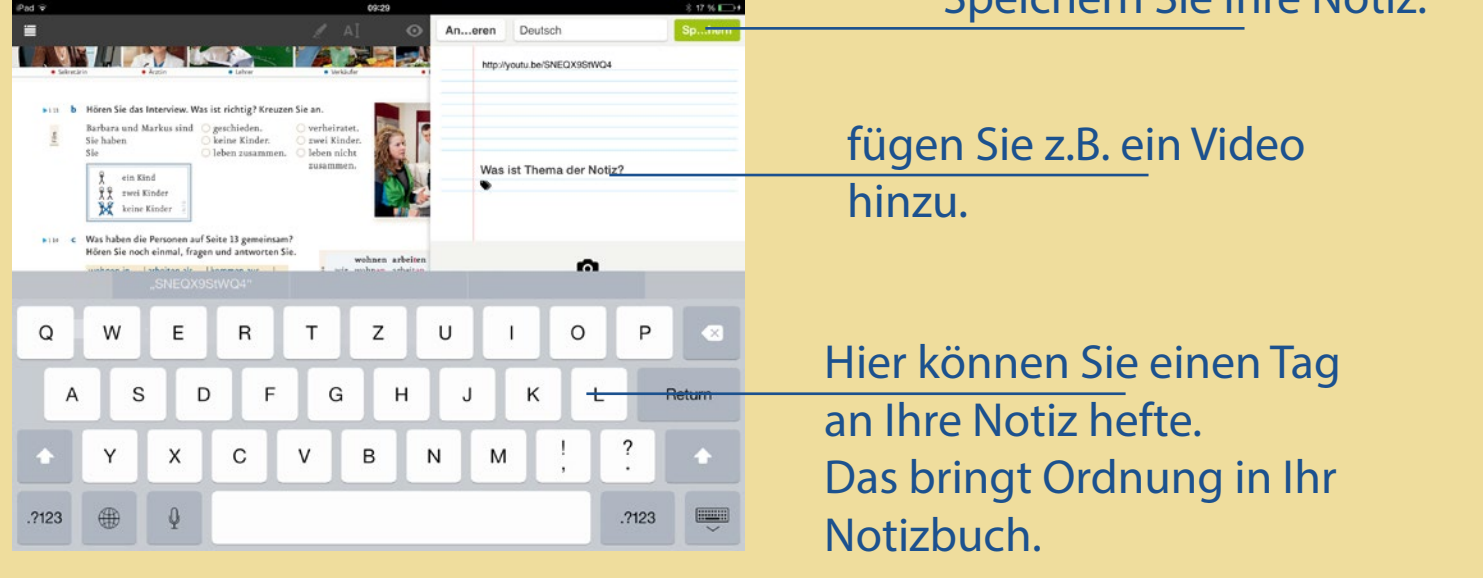

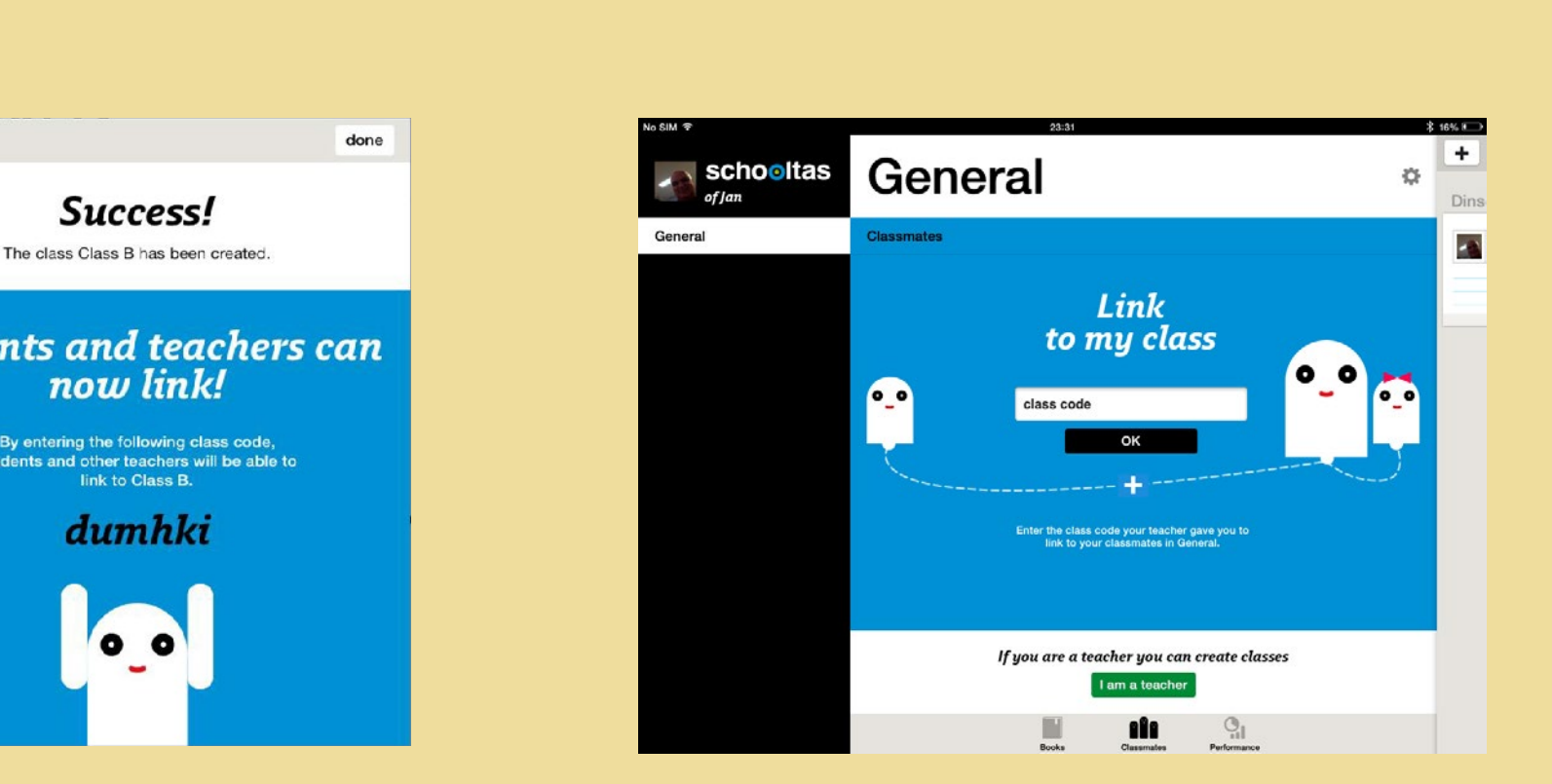

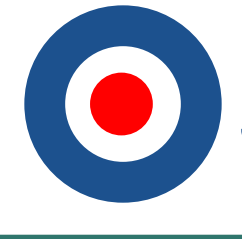

# <span id="page-6-0"></span>**Einrichten eines Klassenraums**

In Schooltas können Lehrer neue User und Userinnen zu Ihrer Klasse hinzufügen. Nur Lehrer können Klassenräume einrichten. Um zu prüfen, ob Sie einen Lehreraccount haben, suchen Sie nach dem Button »+ neue Klasse« in der unteren linken Ecke.

Um einen Klassenraum hinzuzufügen, klicken Sie auf den Button in der unteren linken Ecke. Es öffnet sich ein Fenster, in das Sie folgende Daten eingeben können:

- 1. Name der Klasse
- 2. Kurs
- 3. Schule (dieses Feld ist bereits ausgefüllt)

Wenn Sie die Daten eingegeben haben, klicken Sie auf »fertig«. Sie können auch einer bereits existierenden Klasse beitreten, wenn ein Kollege oder eine Kollegin schon eine angelegt hat.

Im nächsten Fenster erhalten Sie einen Klassen-Code. Verteilen Sie diesen an die Schülerinnen und Schüler. Diese können dann sofort Mitglieder der Klasse werden.

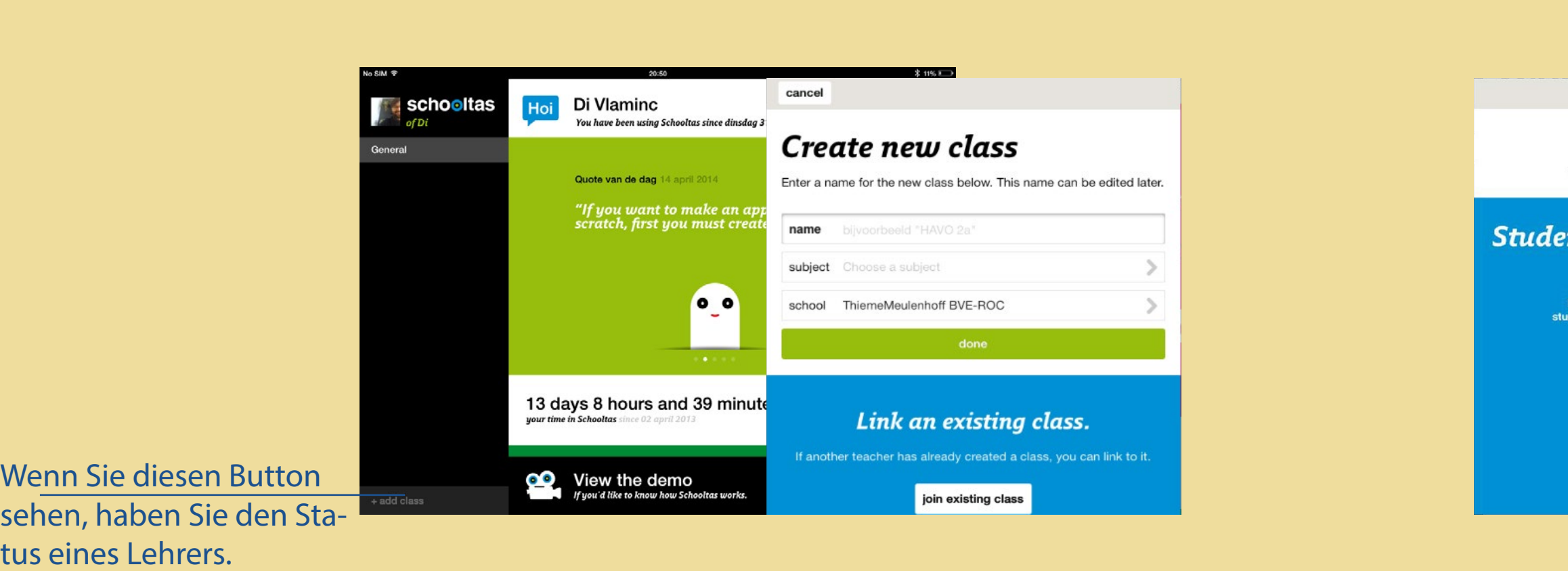

### **Werden Sie Mitglied der Klasse**

Schülerinnen und Schüler können Teil der Klasse werden, indem Sie den Klassen-Code eingeben. Dazu öffnen die Schüler den Bereich »Klassenkameraden« in der Bücherliste.

Im nächsten Fenster können die Schülerinnen und Schüler nun den Klassen-Code eingeben. Nach dem Bestätigen der Eingabe sind sie Teil der Klasse.

Sobald die Schüler in einer Klasse sind, können Sie Pins mit dieser Klasse teilen. Es spielt dabei keine Rolle, ob jemand Lehrer oder Schüler ist: innerhalb einer Klasse kann jeder mit jedem Inhalte teilen. (Siehe auch den Abschnitt oben »Teilen Sie Ihre Pins«.)

# **Schooltas**

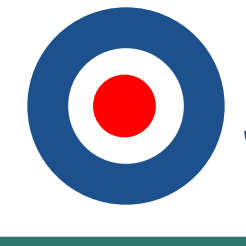

#### <span id="page-7-0"></span>**Kommunizieren mit der Klasse: Hausaufgaben kontrollieren**

Nach dem Einrichten einer Klasse hat der Lehrer die Möglichkeit, Hausaufgaben zu kontrollieren und interaktive Spiele mit seinen Schülern zu spielen.

Um die Hausaufgaben zu kontrollieren, öffnen Sie ein Buch in Ihrem Klassenraum. Achten Sie darauf, dass es sich um ein Buch aus der Buchliste Ihrer Klasse handelt. Die Buchliste der Klasse enthält die Bücher der Schülerinnen und Schüler. Diese können auch verwendet werden, um mit der ganzen Klasse zu kommunizieren.

Wenn Sie ein Buch aus der Liste Ihrer Klasse geöffnet haben, klicken Sie auf den Button oben links.

Im nächsten Fenster können Sie wählen, welchen Schüler Sie überprüfen möchten. Sie haben auch die Option, einen Schüler zufällig auszuwählen. Wenn Sie die Möglichkeit haben, Schooltas im Klassenraum auf einem größeren Schirm oder auf einer Leinwand zu zeigen, dann bietet sich hier die gemeinsame Besprechung der Hausaufgaben an. Dabei sollte auch der spielerische Aspekt nicht zu kurz kommen.

Wenn Sie einen Schüler ausgewählt haben, zeigt Ihnen die Buchansicht das bearbeitete Buch dieses Schüler. Der blaue Balken oben zeigt Ihnen an, dass Sie im Kontrollmodus sind. Welchen Schüler Sie gerade vor sich haben, sehen Sie

auch im Feld »Hausaufgaben von …«

Im Kontrollmodus können Sie Feedback geben, indem in das Buch des Schülers schreiben oder zeichnen. Ihre Farben fürs Zeichnen sind grün und rot. Im Gegensatz zum normalen Textmodus sind die vom Lehrer hinterlegten Anmerkungen grün und nicht blau.

Klicken Sie auf den »aktualisiere«-Button, wenn Sie den aktuellsten Stand des Buches sehen möchten. Um den Kontrollmodus zu verlassen, klicken Sie auf »fertig« oben links.

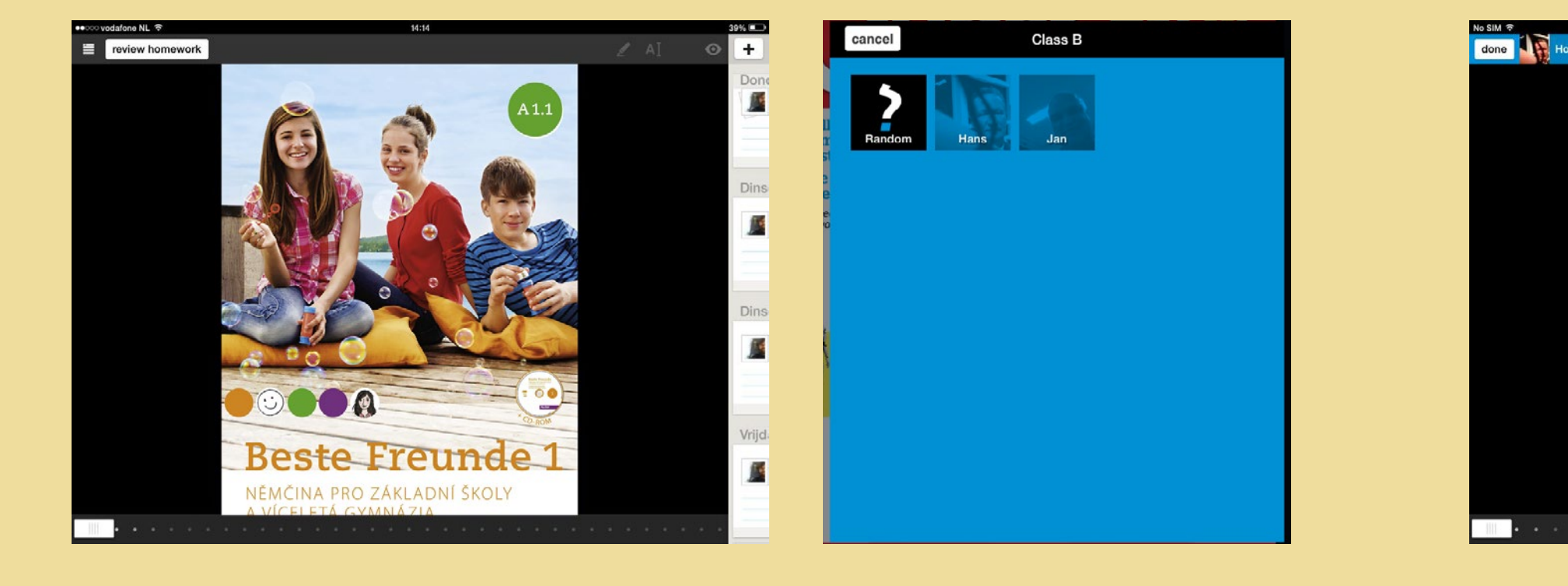

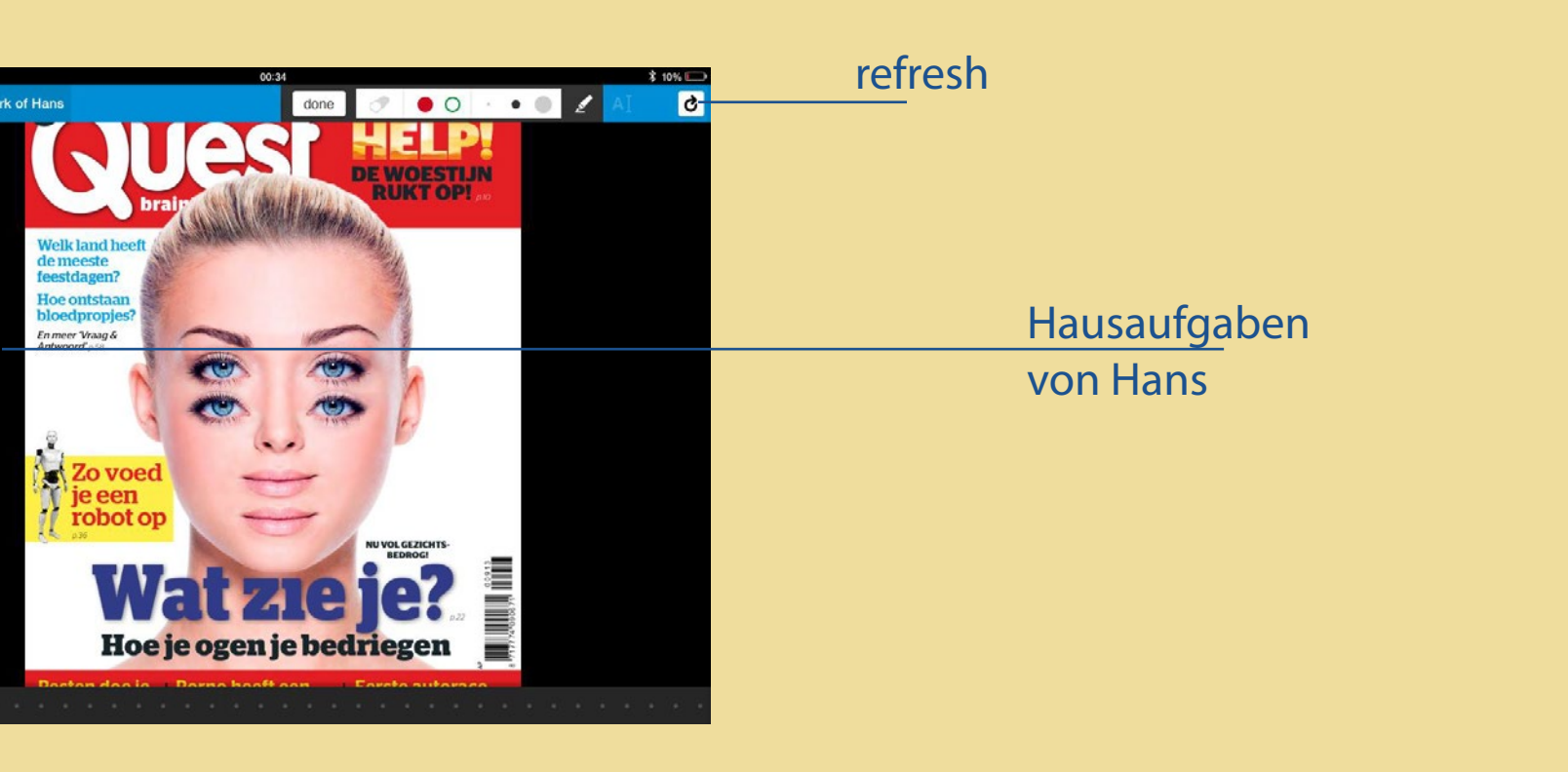

 $\circledcirc \circledcirc \circledcirc \circledcirc \circledcirc$  $\Omega$  $\begin{array}{ccc} \odot & \odot & \odot & \odot & \odot & \odot & \odot \end{array}$ OOOOD DOOO qame 

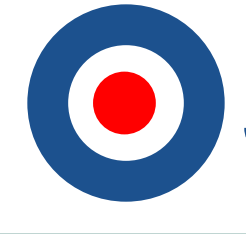

#### <span id="page-8-0"></span>**Kommunizieren mit der Klasse: Wortigel spielen**

Lehrerinnen und Lehrer können mit Ihrer Klasse auch kommunizieren, indem sie Wortigel einsetzen. Lehrer können ein Thema wählen, auch mit dem Ziel, das Vorwissen der Lernerinnen und Lerner zu aktivieren. Die Lerner können ihren Input an den Lehrer senden.

Um Wortigel zu starten, klicken Sie länger auf eine Seite und wählen Sie »Wortigel« anstatt »Notiz«. Geben Sie nun das Thema ein, das Sie mit Ihrer Klasse diskutieren wollen. Klicken Sie dann auf »speichern«. Wortigel kann nun jederzeit aktiviert werden. Öffnen Sie den Wortigel-Pin und klicken Sie dann auf »Wortigel starten«.

Nach dem Start von Wortigel sehen Sie auf Ihrem Bildschirm einen digitalen Zähler, der von fünf abwärts zählt.

Sobald der Zähler auf null steht, sehen Sie einen weißen Schirm mit dem von Ihnen gewählten Thema.

Die Schülerinnen und Schüler sehen nun einen weißen Schirm, der das gemeinsame Thema zeigt. Sie geben ihre Assoziationen zu dem Thema ein und senden sie an den Lehrer. Jeder Schülerbeitrag wird auf dem Schirm des Lehrers als Zahl in einem weißen Kreis angezeigt. Geben mehrere Schüler identische Inhalte ein, wird dies durch die Anzeige der Zahl der Übereinstimmungen und durch größer werdende Kreise sichtbar gemacht.

Wenn alle Schüler ihre Antwort abgegeben haben, können Sie Wortigel beenden, indem Sie auf »fertig« klicken. Sie haben jetzt die Möglichkeit, jeden Kreis anzuklicken und sich die Antworten anzeigen zu lassen.

Zum Abschließen des Wortigels klicken Sie auf »Wortigel schließen« und kehren zum Buch zurück.

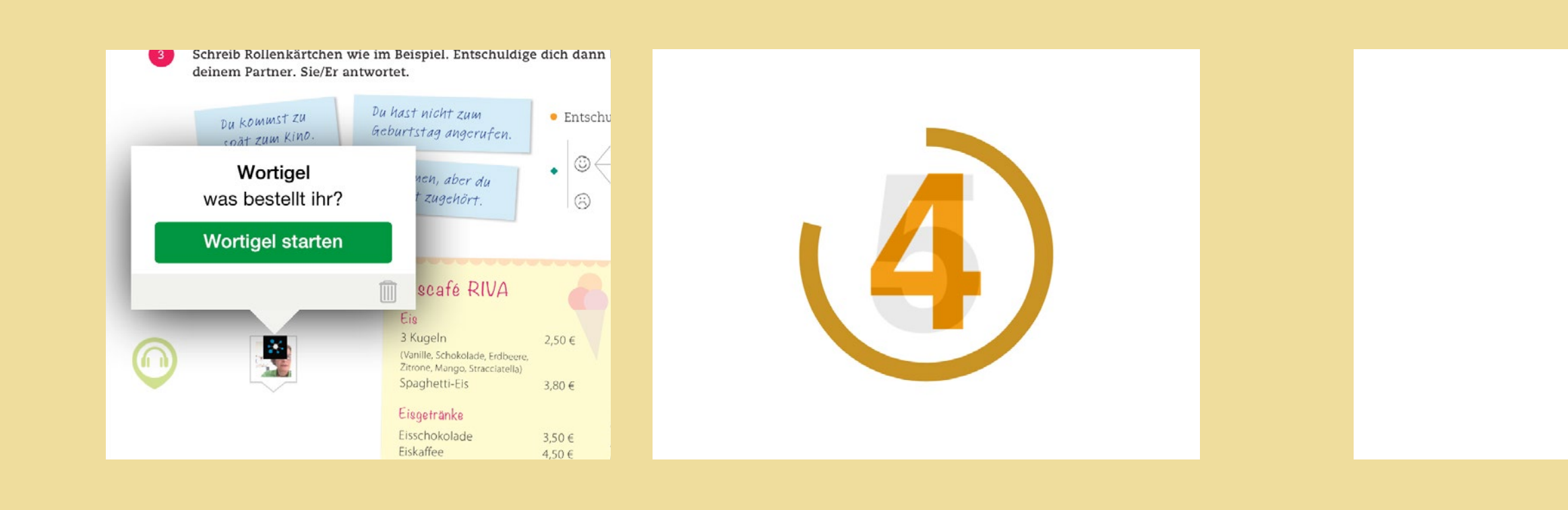

#### <span id="page-9-0"></span>**Leistung prüfen**

Schooltas zeichnet die Leistungen seiner Userinnen und User auf. Durch Öffnen des Leistungs-Tabs in der Bücherliste können Schülerinnen und Schüler diese einsehen.

Auch Lehrkräfte können die Leistungen der Schülerinnen und Schüler ihrer Klasse abrufen. Klicken Sie auf den Leistungs-Tab in der Buchliste der Klasse. Hier sehen Sie die entsprechende Statistik. Sie sehen, wie viele Pins, Texte, Zeichnungen, Notizen und Wordwebs von der Gesamtklasse angefertigt worden sind. Sie können auch die durchschnittliche Zeit sehen, die Schülerinnen und Schüler im Kurs verbracht haben.

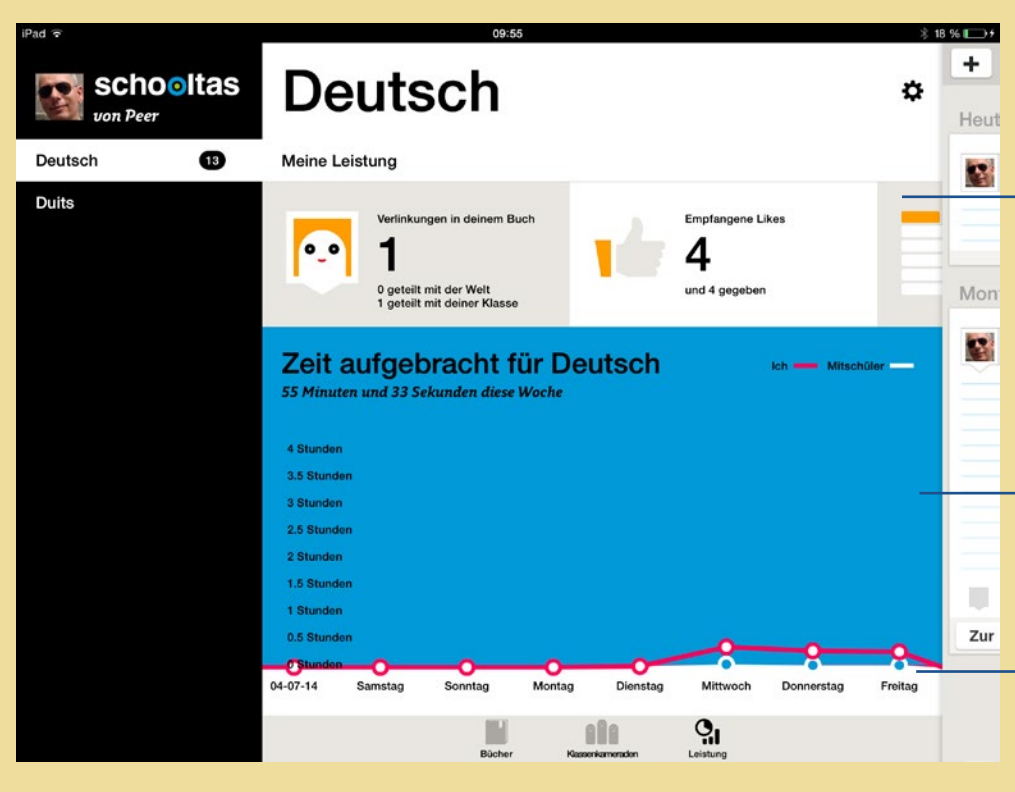

- In der oberen Spalte können User sehen, wie viele Notizen, Zeichnungen und Pins sie erstellt haben. Alle Statistiken werden beim Wischen nach links sichtbar.
- In dieser Tabelle sehen User, wie viel Zeit sie in einem Kurs verbracht haben.
- Zusätzlich zur allgemeinen Statistik finden Sie unten auf dem Bildschirm Angaben zur Zeit mit Blick auf einzelne Schülerinnen und Schüler.